# Suggested Zoom settings for those of us who will be hosting meetings And, even if you're just going to join meetings, a few good tips

Below I've included the settings for Zoom that I suggest you use – especially if you're ever going to host a meeting. But, even if you're just going to be a participant in meetings (and not be the host), getting these right will save you some aggravation as well.

These settings are for the free Zoom account. The free Zoom account is all that is needed to join a meeting, and more than adequate for normal use, even when hosting. The paid account (we have one for U3A in Kennet) lets us have much longer meetings, and permits connections via a land line telephone.

The only significant drawback to the free account is that for a meeting you host, it's likely the meeting would end automatically after 40 minutes. If it does, and you want to meet for longer than 40 minutes, you can just let everyone know (before you're bounced out that is) that if the meeting abruptly ends (at the 40-minute mark) everyone can just re-join the same meeting again (using the original link), and you have another 40-minute period to use. Simple!

Using these settings should make it easy for all - for you, and the people you invite to your Zoom meeting. I must warn you, there are quite a few settings to deal with, and it will take some time to get them all set properly. However, the good news is that if you persevere and get them right, you shouldn't have fiddle with them ever again and you'll have smooth sailing from now on (fingers crossed and no promises made – plus, Zoom continues to update with improvements, and some things might change).

Adding to the complications (don't be worried, it's not that bad) Zoom has settings you need to configure via their website as well as in the 'App'. The website settings are the more generic type and are tied to your Zoom account.

The second round of settings are located in the Zoom Application (the 'App'). They cover some other aspects. Further, it's the 'App' that is used to actually connect to your webcam, microphone and to the meeting itself. Once you get the settings correct on the webpage, you pretty much don't need it again. You can do the rest by using the 'App'.

OK, first let's tackle the settings on the website. Access the Zoom website (<a href="https://zoom.us">https://zoom.us</a>) using your web browser (either Chrome, Edge, Internet Explorer, Safari, Firefox, etc). The website stores your account details, your email address, your password, and any personal details you've added.

Below is the main / home web page for Zoom. I've already logged in. If you don't have an account, then sign up for one. All you need is an email address.

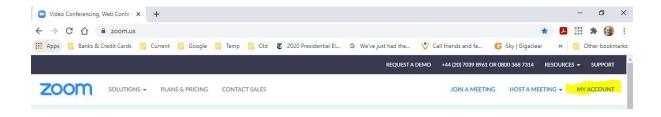

If you click on My Account (far right, highlighted in yellow) you are taken to:

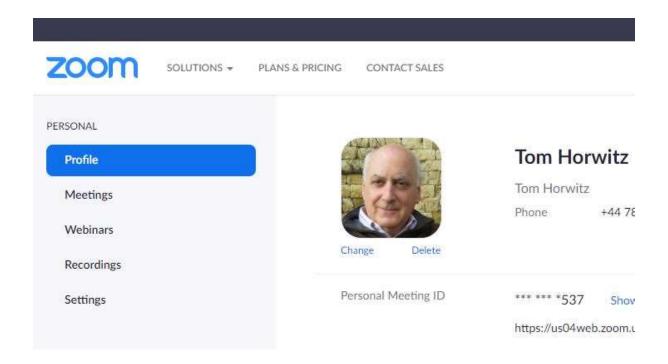

On the left, there are 5 options. The first one (Profile) has the blue band around it. Profile shows the information about you that you've included.

I've taken the time to add a picture (which is optional), and my full name. The name is used in your Zoom window. We suggest you set this to your name please, rather than 'tom's iPad' or your email address, or something else. That way, everyone will know who you are by name!

As a free account is just that, free, we suggest everyone have their own account to avoid confusion. Couples can each have an account, all they need is an email address to sign up.

Please do take the time to get your name right, it will help everyone.

Under Profile is Meetings – this will show all the upcoming meetings that you've scheduled (if any) and where you can schedule new meetings to host. Note, meetings you are invited to by another host do not show here, only meetings that you control.

We don't use Webinars and unlikely you'll need to worry about Recording. But, the Settings are critical. Click on Settings.

There are many settings to get right. Virtually all these settings apply to hosts, if you're only joining a meeting hosted by someone else, they aren't critical.

On the web site, you scroll down to find them all. I've captured, in the next several images, ALL of them. It may be hard to see the descriptions here, but hopefully you can just follow along with what I have set on my personal account. Just make sure your settings match.

Note, I'm just showing the settings, most are simply set to be either on or off. I'm not describing what they all are about, just how I think you should set them. Please know, these settings do

provide safety and would keep intruders out of your meetings (which was an issue in early Zoom days, months ago).

If anyone wants to discuss why I've set them as I have, I'll be glad to go over the details with you. The aim of this document is for 99% of us who just want to get it right based on a solid recommendation from someone who should know what's what.

#### **Settings**

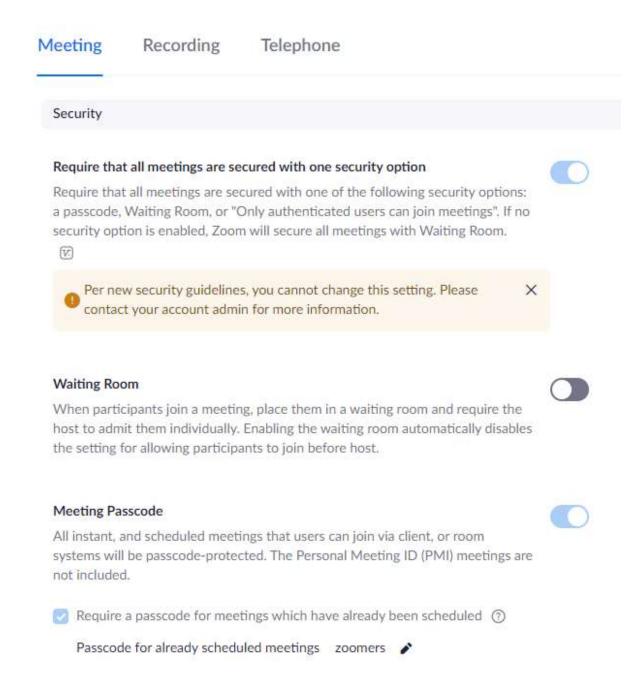

Note: I've set a default password – 'zoomers' – you can use whatever you wish.

#### Personal Meeting ID (PMI) Passcode

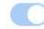

All Personal Meeting ID (PMI) meetings that users can join via client, or room systems will be passcode-protected.

Passcode: zoomers Hide Edit

#### Require passcode for participants joining by phone

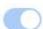

A numeric passcode will be required for participants joining by phone if your meeting has a passcode. For meeting with an alphanumeric passcode, a numeric version will be generated.

#### Embed passcode in invite link for one-click join

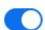

Meeting passcode will be encrypted and included in the invite link to allow participants to join with just one click without having to enter the passcode.

#### Only authenticated users can join meetings from Web client

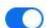

The participants need to authenticate prior to joining meetings from web client

#### Approve or block entry to users from specific regions/countries

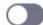

Determine whether users from specific regions or countries can join meetings/webinars on your account by adding them to your Approved List or Blocked List. Blocking regions may limit CRC, Dial-in, Call Me, and Invite by Phone options for participants joining from those regions.

#### Allow use of end-to-end encryption Technical Preview

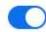

Choose between enhanced encryption and end-to-end encryption when scheduling or starting a meeting. When using end-to-end encryption, several features (e.g. cloud recording, phone/SIP/H.323 dial-in) will be automatically disabled. Learn more

#### Default encryption type

If the admin locks this setting, users will not be able to change the encryption type for meetings (i.e. scheduled, instant, PMI).

○ Enhanced encryption ② End-to-end encryption ②

#### Schedule Meeting

#### Host video

Start meetings with host video on

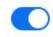

#### Participants video

Start meetings with participant video on. Participants can change this during the meeting.

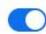

#### Audio Type

Determine how participants can join the audio portion of the meeting. When joining audio, you can let them choose to use their computer microphone/speaker or use a telephone. You can also limit them to just one of those audio types. If you have 3rd party audio enabled, you can require that all participants follow the instructions you provide for using non-Zoom audio.

Computer Audio

| Allow participants to join before host                                                                                                    |  |
|----------------------------------------------------------------------------------------------------|--|
| Allow participants to join the meeting before the host arrives                                                                                                    |  |
| Participants can join 5 minutes v before start time                                                                                                    |  |
| Enable Personal Meeting ID                                                                                                    |  |
| A Personal Meeting ID (PMI) is a 9 to 11 digit number that is assigned to your account. You can visit Personal Meeting Room to change your personal meeting settings. Learn more 🕟 |  |
| Use Personal Meeting ID (PMI) when scheduling a meeting                                                                                                    |  |
| You can visit Personal Meeting Room to change your Personal Meeting settings.                                                                                                    |  |
| Use Personal Meeting ID (PMI) when starting an instant meeting                                                                                                    |  |
| Mute all participants when they join a meeting                                                                                                    |  |
| Automatically mute all participants when they join the meeting. The host controls whether participants can unmute themselves.                                                      |  |
| Upcoming meeting reminder                                                                                                    |  |
| Receive desktop notification for upcoming meetings. Reminder time can be                                                                                                    |  |

configured in the Zoom Desktop Client. 😿

| In Meeting (Basic)                                                                                                    |  |
|----------------------------------------------------------------------------------------------------|--|
| Require encryption for 3rd party endpoints (SIP/H.323)                                                                                                    |  |
| By default, Zoom requires encryption for all data transferred between the Zoom cloud, Zoom client, and Zoom Room. Turn on this setting to require encryption for 3rd party endpoints (SIP/H.323) as well. |  |
| Chat                                                                                                    |  |
| Allow meeting participants to send a message visible to all participants                                                                                                    |  |
| Prevent participants from saving chat                                                                                                    |  |
| Private chat                                                                                                    |  |
| Allow meeting participants to send a private 1:1 message to another participant.                                                                                                    |  |
| Auto saving chats                                                                                                    |  |
| Automatically save all in-meeting chats so that hosts do not need to manually save the text of the chat after the meeting starts.                                                                         |  |
| Sound notification when someone joins or leaves                                                                                                    |  |
|                                                                                                    |  |
| File transfer                                                                                                    |  |
| Hosts and participants can send files through the in-meeting chat.                                                                                                    |  |
| Feedback to Zoom                                                                                                    |  |
| Add a Feedback tab to the Windows Settings or Mac Preferences dialog, and also enable users to provide feedback to Zoom at the end of the meeting [7]                                                     |  |

| Display end-of-meeting experience feedback survey                                                                                                    |      |
|----------------------------------------------------------------------------------------------------|------|
| Display a thumbs up/down survey at the end of each meeting. If participant respond with thumbs down, they can provide additional information about went wrong. |      |
| Always show meeting control toolbar                                                                                                    |      |
| Always show meeting controls during a meeting [v]                                                                                                    |      |
| Show Zoom windows during screen share                                                                                                    |      |
| Screen sharing  Allow host and participants to share their screen or content during meeting                                                                    | s    |
| Who can share?                                                                                                    |      |
| O Host Only All Participants ②                                                                                                    |      |
| Who can start sharing when someone else is sharing?                                                                                                    |      |
| ○ Host Only ○ All Participants ②                                                                                                    |      |
|                                                                                                    |      |
| Disable desktop/screen share for users                                                                                                    |      |
| Disable desktop or screen share in a meeting and only allow sharing of selections.                                                                             | cted |

#### Annotation

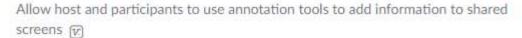

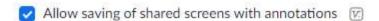

Only the user who is sharing can annotate 🕝

#### Whiteboard

Allow host and participants to share whiteboard during a meeting [7]

#### Remote control

During screen sharing, the person who is sharing can allow others to control the shared content

#### Non-verbal feedback

Allow meeting participants to communicate without interrupting by clicking on icons (e.g. yes, no, go slower). These icons are found in the Reactions menu in the toolbar, and when selected, they display on the participant's video and in the participants list for 10 seconds. (v)

#### Meeting reactions

Allow meeting participants to communicate without interrupting by reaction with emojis (e.g. clap, heart, laugh). These emojis are found in the Reactions menu in the toolbar, and when selected, they display on the participant's video and in the participants list for 10 seconds. Participants can change their emoji skin tone in Settings. 

| | | | |

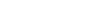

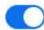

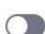

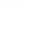

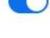

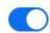

### Allow removed participants to rejoin Allow previously removed meeting participants and webinar panelists to rejoin (V.) Allow participants to rename themselves Allow meeting participants and webinar panelists to rename themselves. [7] Hide participant profile pictures in a meeting All participant profile pictures will be hidden and only the names of participants will be displayed on the video screen. Participants will not be able to update their profile pictures in the meeting. In Meeting (Advanced) Report to Zoom Allow users to report meeting participants for inappropriate behavior to Zoom's Trust and Safety team for review. This setting can be found on the meeting information panel. [7] Breakout room Allow host to split meeting participants into separate, smaller rooms Allow host to assign participants to breakout rooms when scheduling [v]

# Remote support Allow meeting host to provide 1:1 remote support to another participant Closed captioning Allow host to type closed captions or assign a participant/third party device to add closed captions Save Captions Allow participants to save fully closed captions or transcripts Far end camera control Allow another user to take control of your camera during a meeting. Both users (the one requesting control and the one giving control) must have this option turned on. Virtual background Customize your background to keep your environment private from others in a meeting. This can be used with or without a green screen. Allow use of videos for virtual backgrounds Video filters

Turn this option on to allow users to apply filters to their videos 🕟

### Identify guest participants in the meeting/webinar Participants who belong to your account can see that a guest (someone who does not belong to your account) is participating in the meeting/webinar. The Participants list indicates which attendees are guests. The guests themselves do not see that they are listed as guests. [v] Auto-answer group in chat Allows user to add others to an 'Auto Answer Group'. Calls from members of a user's 'Auto Answer Group' will be automatically answered for that user. Only show default email when sending email invites Allow users to invite participants by email only by using the default email program selected on their computer Use HTML format email for Outlook plugin Use HTML formatting instead of plain text for meeting invitations scheduled with the Outlook plugin Allow users to select stereo audio in their client settings Allow users to select stereo audio during a meeting Allow users to select original sound in their client settings Allow users to select original sound during a meeting

## Show a "Join from your browser" link Allow participants to bypass the Zoom application download process, and join a meeting directly from their browser. This is a workaround for participants who are unable to download, install, or run applications. Note that the meeting experience from the browser is limited Show a custom disclaimer when starting or joining a meeting Create your own disclaimer that will be shown at the start of all meetings hosted by your account Request permission to unmute Select this option in the scheduler to request permission to unmute meeting participants and webinar panelists. Permissions, once given, will apply in all meetings scheduled by the same person. [7] **Email Notification** When attendees join meeting before host Notify host when participants join the meeting before them When a meeting is cancelled Notify host and participants when the meeting is cancelled Other Blur snapshot on iOS app switcher Enable this option to hide potentially sensitive information on the app switcher screen from Zoom. This screen will be shown only when multiple apps are open.

OK, that's the website taken care of. Now, we need to launch the 'App'. I assume you've all got the 'App' installed. If not, go to <a href="https://zoom.us/download/">https://zoom.us/download/</a> and install it. The 'App' is

used to actually connect to your webcam, microphone and to the meeting itself. These 'App' settings are best for everyone, whether you host or not.

The main screen of the 'App' (Home) is shown below.

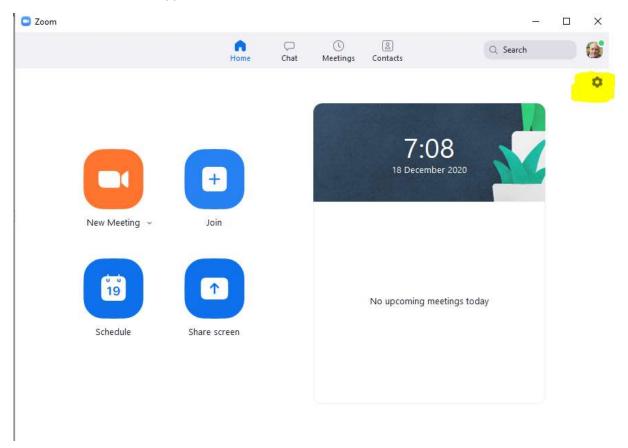

In the top right corner is a little gear symbol that I've highlighted in yellow – click this.

Some settings are found here, only a few need your attention.

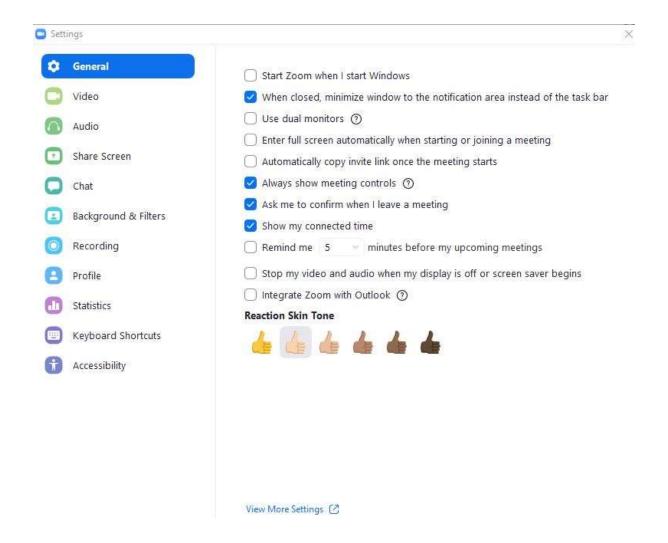

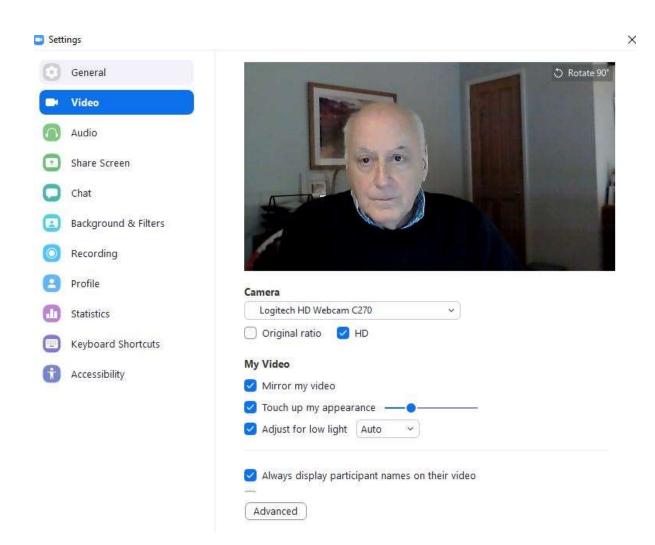

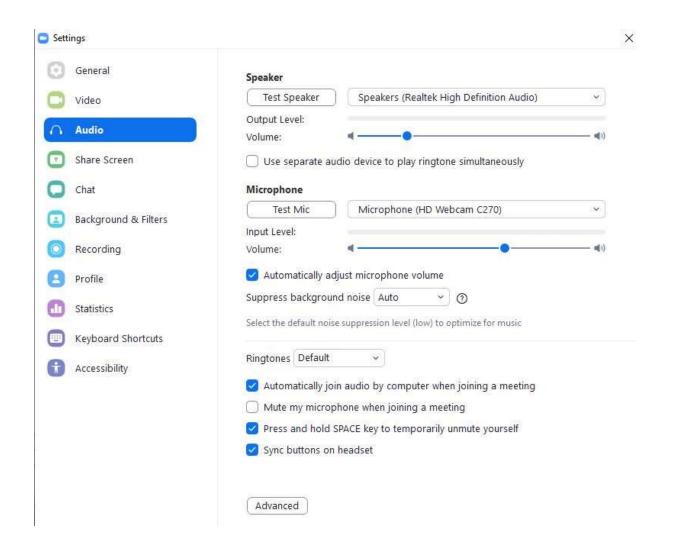

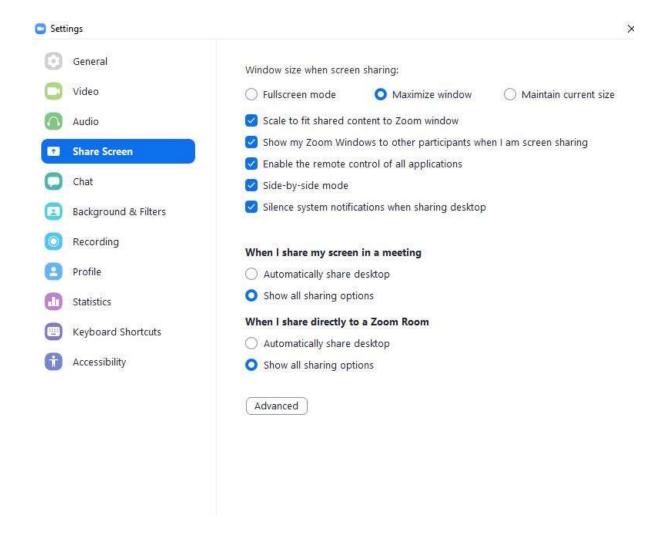

#### That's it!!!

When it's time to scheduling a meeting, I suggest you use the 'App' and:

- · Generate a new meeting ID for each meeting
- Create a different password as well for each meeting
- Don't bother with using the waiting room. If you do both of the above, only those people you invite will be able to join

Just go to the home screen and click on schedule.

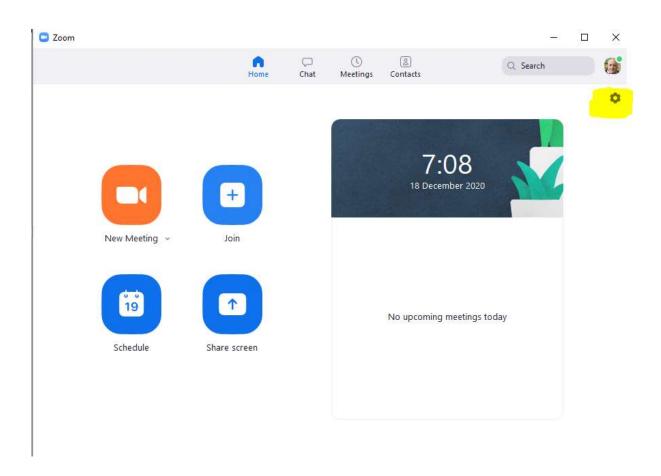

### Schedule Meeting

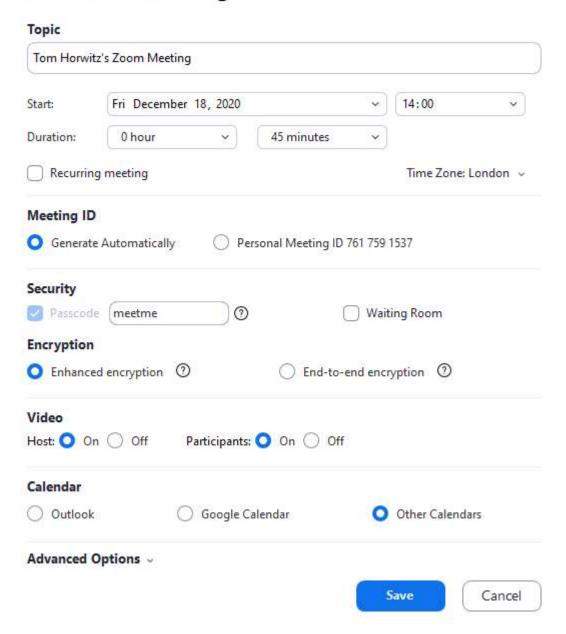

After you save it, the information appears in a window (below). Copy that information and email it to your participants. They just click on the link and away you go.

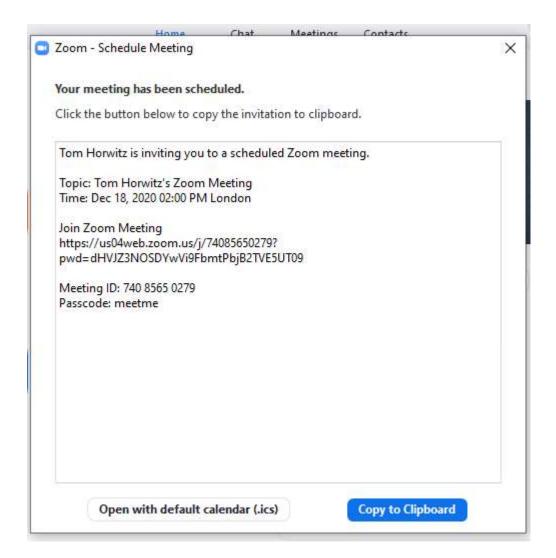

Questions, suggestions, comments please let me know and I'll pass them on.

Enjoy

Tom

Tom Horwitz

### u3a in Kennet

website@u3ainkennet.org.uk